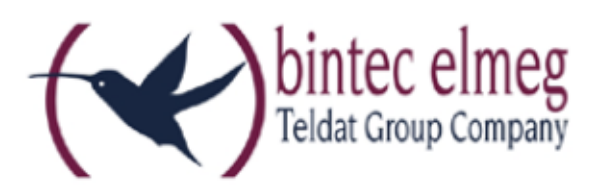

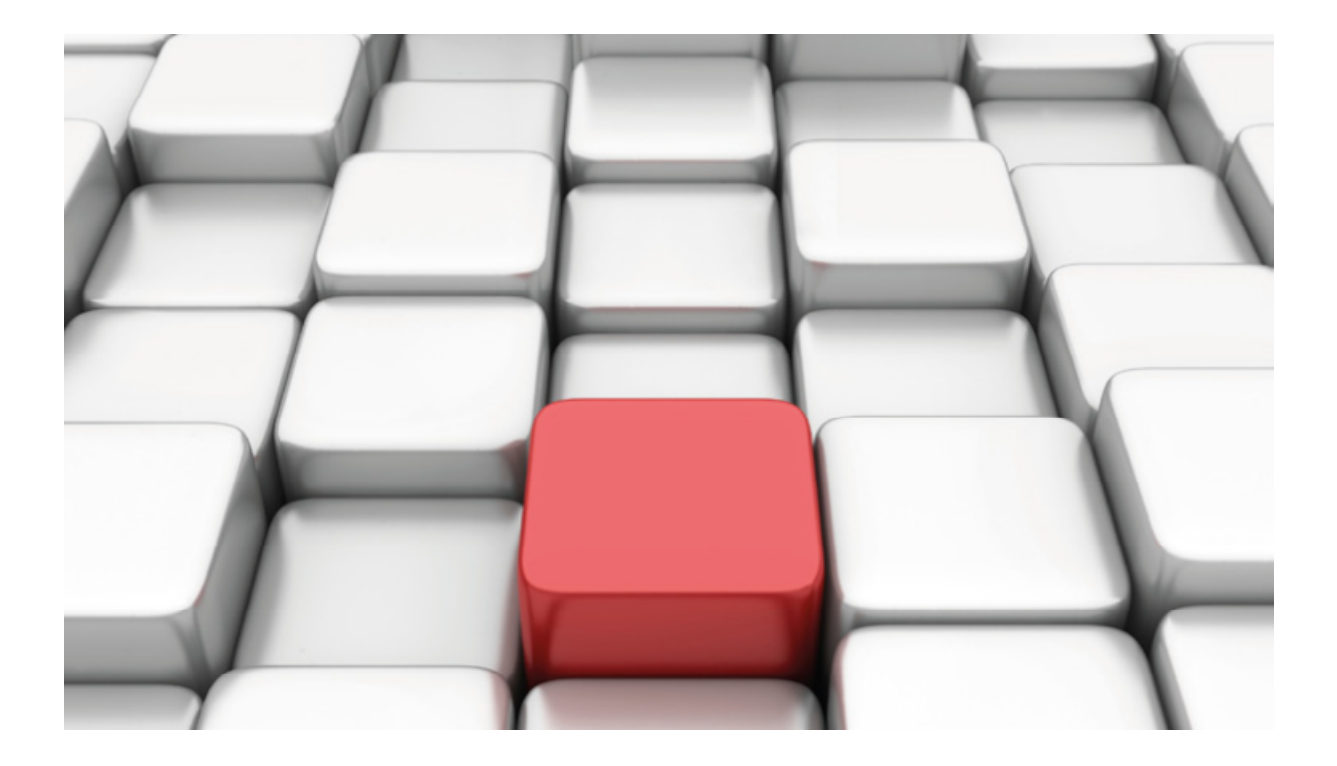

# **Benutzerhandbuch be.IP**

Workshops

Copyright© Version 03/2018 bintec elmeg GmbH

Rechtlicher Hinweis

Gewährleistung

Änderungen in dieser Veröffentlichung sind vorbehalten.

bintec elmeg GmbH gibt keinerlei Gewährleistung auf die in dieser Bedienungsanleitung enthaltenen Informationen. bintec elmeg GmbH übernimmt keine Haftung für mittelbare, unmittelbare, Neben-, Folge- oder andere Schäden, die mit der Auslieferung, Bereitstellung oder Benutzung dieser Bedienungsanleitung im Zusammenhang stehen.

Copyright © bintec elmeg GmbH

Alle Rechte an den hier beinhalteten Daten - insbesondere Vervielfältigung und Weitergabe sind bintec elmeg GmbH vorbehalten.

## **SIP-Einstellungen/Rufnummerneinrichtung am Provider "NetCologne" – Doppelflat SIP Comfort**

Im folgenden Workshop werden die Einstellungen für den SIP Provider "NetCologne" an einem Anlagenanschluss "Doppelflat SIP Comfort" beschrieben.

Zur Konfiguration wird das GUI (Graphical User Interface) verwendet.

### **Voraussetzungen**

Beispiel 1

- 1. Die Konfiguration wird mit einer be.IP plus™ im Modus MGW (Media Gateway) vorgenommen.
- 2. Über ISDN ist eine Telefonanlage (z.B. elmeg hybird 120™) angeschlossen.
- 3. Die Version der Systemsoftware ist 10.1 Rev. 27.

Beispiel 2

- 1. Die Konfiguration wird mit einer be.IP plus™ im Modus PBX (Telefonanlage) vorgenommen.
- 2. Die Version der Systemsoftware ist 10.1 Rev. 27.

### **1. Konfiguration an einer be.IP plus im MGW-Modus (Media Gateway)**

Gehen Sie in das Menü **Assistenten**->**Telefonie**->**Erste Schritte**.

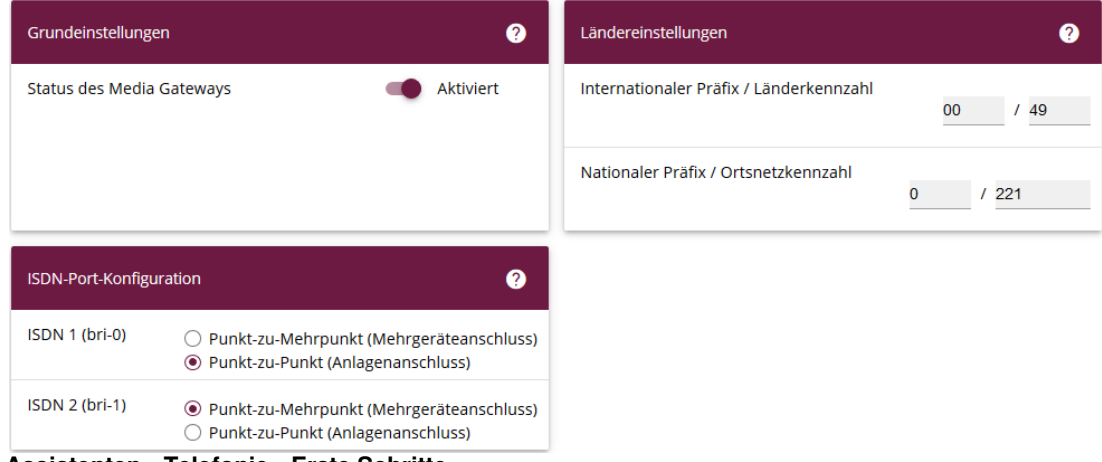

**Assistenten**->**Telefonie**->**Erste Schritte**

Gehen Sie folgendermaßen vor:

- 1. Aktivieren Sie die Option **Status des Media Gateways**.
- 2. **Internationaler Präfix / Länderkennzahl** ist standardmäßig mit 00/49 für Deutschland vorbelegt.
- 3. Tragen Sie bei **Nationaler Präfix / Ortsnetzkennzahl** die Ortsnetzkennzahl für den Ort ein, an dem Ihr System installiert ist, hier z. B. 221. Standardmäßig ist der **Nationale Präfix** mit 0 vorbelegt.
- 4. Bei **ISDN-Port-Konfiguration** wählen Sie für den ISDN-Anschluss, an den Sie die Telefonanlage anschließen wollen Punkt-zu-Mehrpunkt (Mehrgeräteanschluss) aus. In unserem beispiel **ISDN 2 (bri-1)**.
- 5. Bestätigen Sie mit **OK**.

Wechseln Sie in das Menü **Assistenten**->**Telefonie**->**SIP-Provider**->**Neu**.

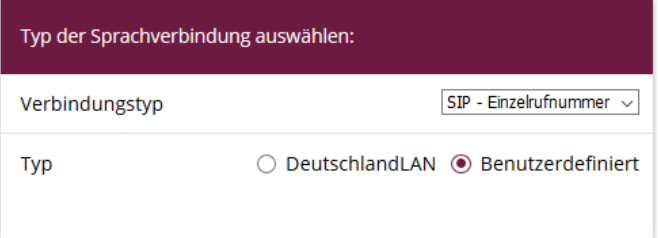

**Assistenten**->**Telefonie**->**SIP-Provider**->**Neu** Gehen Sie folgendermaßen vor:

- 1. Wählen Sie den **Verbindungstyp**, hier z. B. SIP-Einzelrufnummer aus.
- 2. Bei **Typ** wählen Sie Benutzerdefiniert.
- 3. Klicken Sie auf **Weiter**.

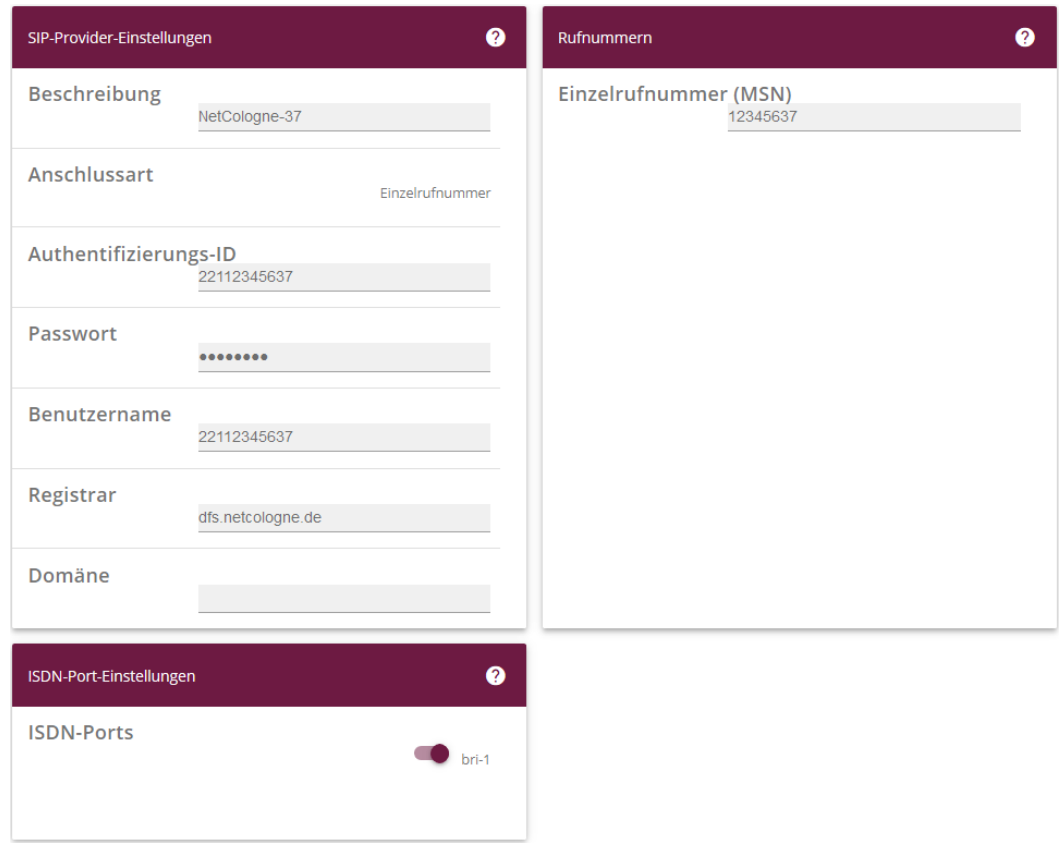

#### **Assistenten**->**Telefonie**->**SIP-Provider**->**Neu**->**Weiter**

- 4. Geben Sie eine **Beschreibung** für den SIP-Provider ein, z. B. NetCologne-37.
- 5. Geben Sie die **Authentifizierungs-ID** Ihres Providers ein, hier z. B. 22112345637.
- 6. Bei **Passwort** geben Sie das Passwort ein, das Sie von Ihrem Provider erhalten haben.
- 7. Geben Sie den **Benutzernamen** ein, den Sie von Ihrem Provider erhalten haben, hier z.B. 22112345637.
- 8. Geben Sie bei **Registrar** den DNS-Namen oder die IP-Adresse des SIP-Servers ein, hier z.B. dfs.netcologne.de.
- 9. Geben Sie die **Einzelrufnummer** für die Verbindung ein, hier z.B. 12345637.
- 10. Aktivieren Sie bei **ISDN-Ports** den Port, der für die Verbindung verwendet wird, hier bri-1.
- 11. Bestätigen Sie mit **OK**.

Verfahren Sie mit der Einrichtung der weiteren Rufnummern identisch.

Sie sehen in der Übersicht die von Ihnen konfigurierten SIP Provider.

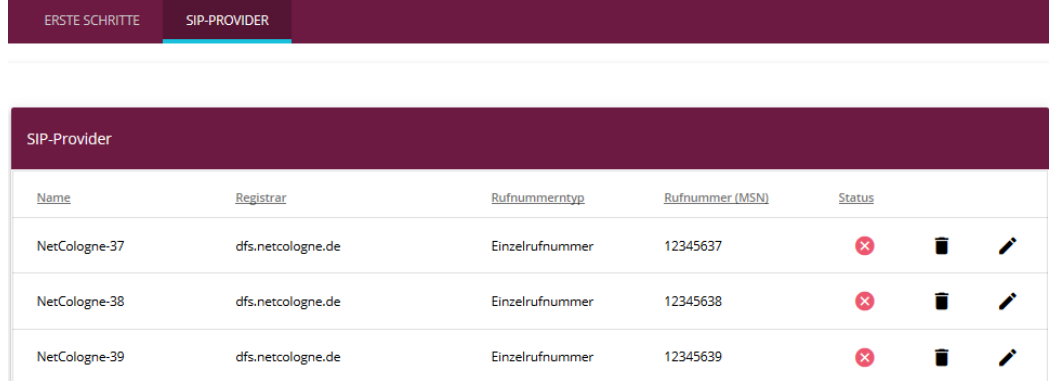

#### **Assistenten**->**Telefonie**->**SIP-Provider**

Im nächsten Schritt können Sie Optionen konfigurieren, um eine Rufumleitung im Amt (SIP302) und die Möglichkeit zum Aufbau einer Datenverbindung über SIP (RFC4040) zu ermöglichen. Gehen Sie dazu in das Menü **VoIP**->**Einstellungen**->**SIP-Konten**.

Klicken Sie auf das Symbol , um den Eintrag zu bearbeiten.

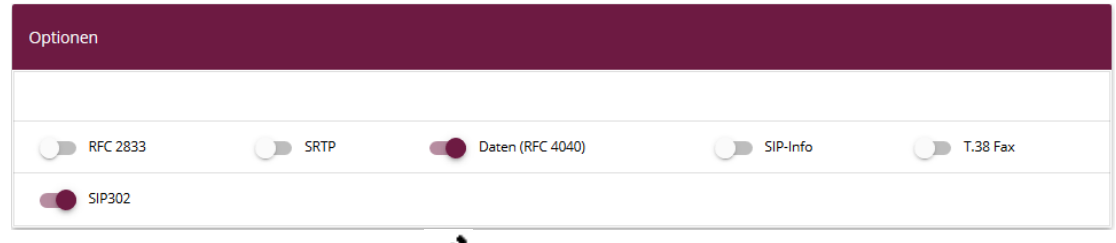

### **VoIP**->**Einstellungen**->**SIP-Konten**->

Gehen Sie folgendermaßen vor:

- 1. Gehen Sie auf den Punkt **Erweiterte Einstellungen** im unteren Bereich
- 2. Bei **Optionen** aktivieren Sie die Punkte SIP302 und Daten (RFC 4040).
- 3. Bestätigen Sie mit **OK**.

Klicken Sie auf **Konfiguration speichern**, um die Konfiguration zu sichern.

Hiermit ist die Einrichtung eines SIP-Kontos an einer be.IP plus™ im Modus Media Gateway abgeschlossen.

### **2. Konfiguration an einer be.IP plus im PBX-Modus (Telefonanlage)**

Gehen Sie in das Menü **Assistenten**->**Telefonie**->**Erste Schritte**.

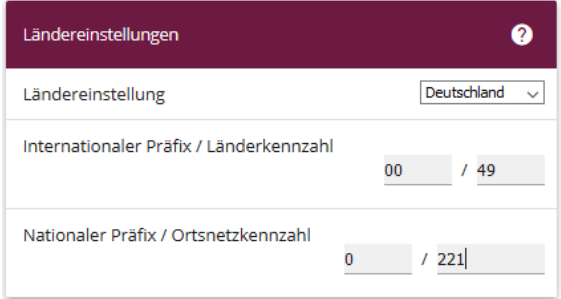

#### **Assistenten**->**Telefonie**->**Erste Schritte**

Gehen Sie folgendermaßen vor:

- 1. Unter **Ländereinstellungen** wählen Sie das Land aus, in dem das System genutzt wird, hier Deutschland.
- 2. Bei **Internationaler Präfix / Länderkennzahl** ist standardmäßig der Eintrag mit 00/49 für Deutschland vorbelegt.
- 3. Tragen Sie bei **Nationaler Präfix / Ortsnetzkennzahl** die Ortsnetzkennzahl für den Ort ein, an dem Ihr System installiert ist, hier z. B. 221. Standardmäßig ist der **Nationale Präfix** mit 0 vorbelegt.
- 4. Bestätigen Sie mit **OK**.

Im nächsten Schritt konfigurieren Sie ein VoIP-Anschluss.

Gehen Sie in das Menü **Assistenten**->**Telefonie**->**Anschlüsse**->**Neu**.

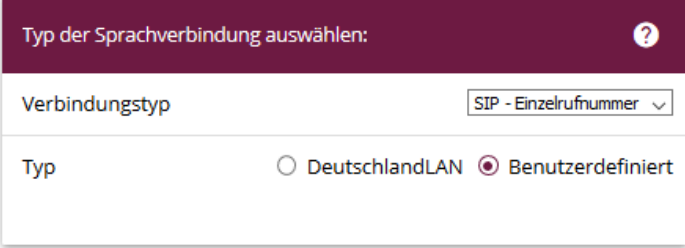

### **Assistenten**->**Telefonie**->**Anschlüsse**->**Neu**

Gehen Sie folgendermaßen vor:

- 1. Wählen Sie den **Verbindungstyp**, hier z. B. SIP-Einzelrufnummer aus.
- 2. Bei **Typ** wählen Sie Benutzerdefiniert.
- 3. Klicken Sie auf **Weiter**.

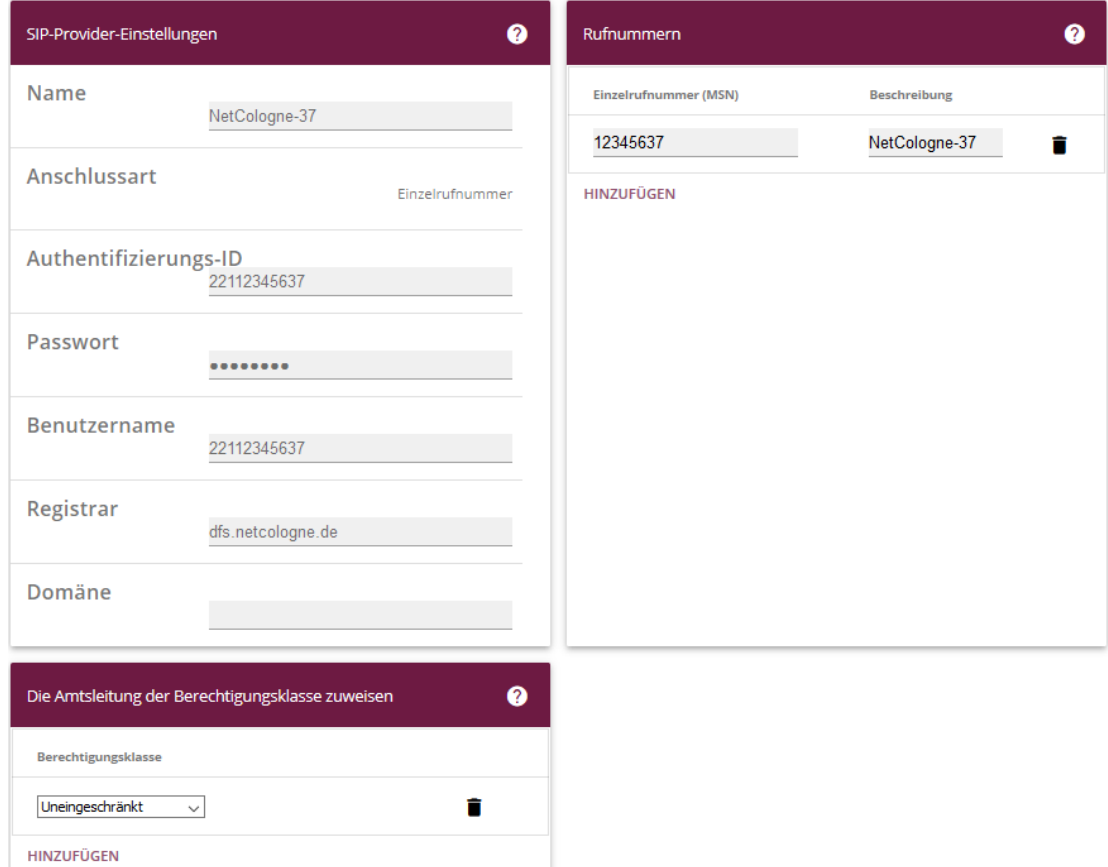

**Assistenten**->**Telefonie**->**Anschlüsse**->**Neu**->**Weiter**

- 4. Geben Sie **Name** für den SIP-Provider ein, z. B. NetCologne-37.
- 5. Geben Sie die **Authentifizierungs-ID** Ihres Providers ein, hier z. B. 22112345637.
- 6. Bei **Passwort** geben Sie das Passwort ein, das Sie von Ihrem Provider erhalten haben.
- 7. Geben Sie den **Benutzernamen** ein, den Sie von Ihrem Provider erhalten haben, hier z.B. 22112345637.
- 8. Geben Sie bei **Registrar** den DNS-Namen oder die IP-Adresse des SIP-Servers ein, hier z.B. dfs.netcologne.de.
- 9. Geben Sie die **Einzelrufnummer** für die Verbindung ein, hier z.B. 12345637.
- 10. Bestätigen Sie Ihre Angaben mit **OK**.

Verfahren Sie mit der Einrichtung der weiteren Rufnummern identisch.

Sie sehen in der Übersicht die von Ihnen konfigurierten Anschlüsse.

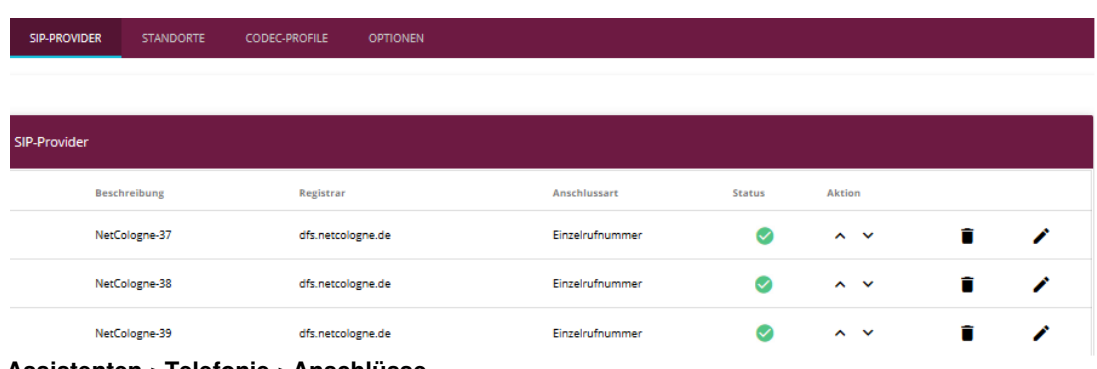

**Assistenten->Telefonie->Anschlüsse** 

Um die Rufumleitung im Amt (SIP302) zu aktivieren gehen Sie in das Menü **VoIP->Einstellungen->SIP-Provider** und bearbeiten den gewünschten Eintrag. Wechseln Sie dort zu den Erweiterten Einstellungen.

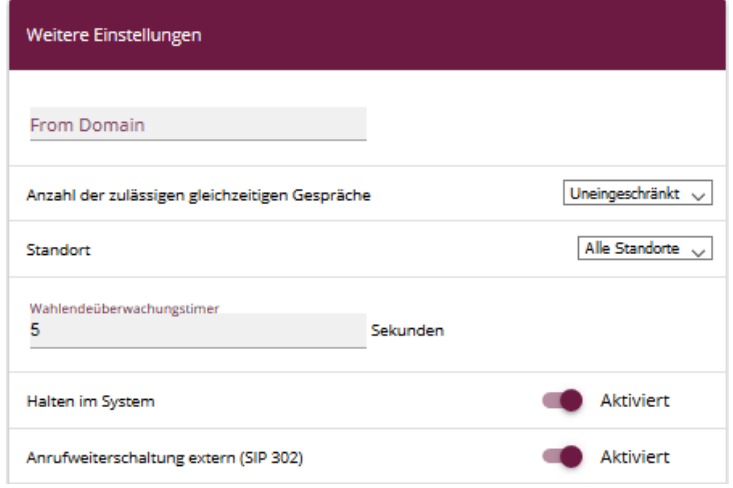

#### **VoIP->Einstellungen->SIP-Provider->Weitere Einstellungen**

Gehen Sie folgendermaßen vor:

- 1. Öffnen Sie den Bereich Erweiterte Einstellungen
- 2. Unter Weitere Einstellungen aktivieren Sie die Option Anrufweiterschaltung extern (SIP 302)
- 3. Bestätigen Sie mit OK.

Klicken Sie auf Konfiguration speichern, um die Konfiguration zu sichern.

Hiermit ist die Einrichtung des Providers an einer be.IP plus™ im PBX-Modus abgeschlossen.